## Add a Video Note in a Discussion Post Using Insert Stuff

Last Modified on 06/02/2025 5:46 pm CDT

In D2L, you can enhance your discussion posts by embedding a Video Note. This feature lets you record or upload a short video directly into your post, making your contributions more engaging and personal.

## **Use Insert Stuff to Add a Video to Your Discussion Post**

Show Video Walkthrough

1. In your post, click on the **[Insert Stuff]** icon located on the toolbar for the **Description** textbox.

| ☆ Subscribe                |                                                                                  |                   |                        |
|----------------------------|----------------------------------------------------------------------------------|-------------------|------------------------|
| Hello everyone             |                                                                                  |                   |                        |
|                            |                                                                                  | <u> </u>          |                        |
| Paragraph ∨ B<br>T ③ ≕ Eq. | ע יע ע ד<br>ייים ל לייי                                                          | ≣∽₿₿₿₽₽₽          | <b>Σ ∧ ≣</b> ∧ + √     |
| is my first online         | name is Taylor, and I'm<br>course, so I'm looking f<br>tside of school, I work p | orward to learnin | g how to stay organize |

2. Click on [Add Video Note].

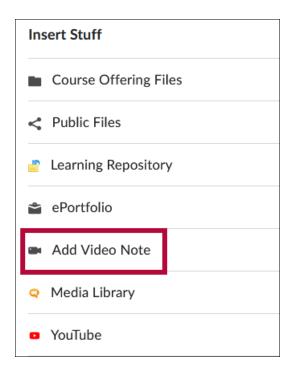

 You will see a window with a preview of what will be in the video. To start recording, click [New Recording] (A). If you'd like to upload an audio clip without video, you can toggle [Audio Only] (B).

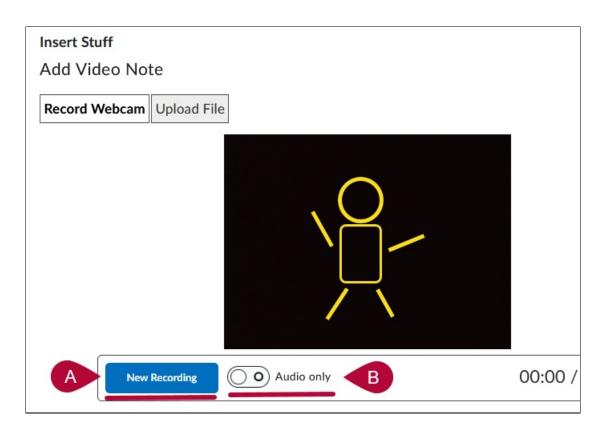

**NOTE:** If you're unable to start recording, a pop-up window may be asking for permission to let D2L access your camera and microphone. Be sure to grant permission and select the correct device if multiple options are available—the list of devices will depend on your specific hardware and software.

| Will you allow<br>camera and microphone | to use your<br>₽?   |
|-----------------------------------------|---------------------|
| Camera to share:                        |                     |
| WebCamGhost Alpha                       | ~                   |
| Microphone to share:                    |                     |
| Microphone (Logitech                    | Webcam C930e) 🛛 🗸 🗸 |
| Remember this decis                     | ion                 |
| <u>A</u> llow                           | <u>D</u> on't Allow |
|                                         |                     |

4. Once you have finished recording your video, click [Stop Recording], then click [Next].

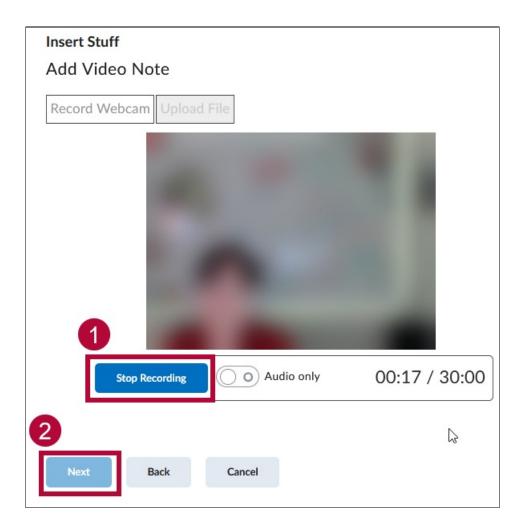

5. Fill out the **Title and Description** fields for your video. You can also select the **Audio Language**. When completed, click **[Next]**.

| Insert Stuff     |           |                  |                                                                 |
|------------------|-----------|------------------|-----------------------------------------------------------------|
| Add Video N      | lote      |                  |                                                                 |
|                  |           |                  | n is useful to users who are<br>ify the title of the recording. |
| A Title          | Blurry Po | erson            |                                                                 |
|                  | A video   | of a blurry per  | son.                                                            |
| B Description    |           |                  |                                                                 |
| C Audio Language | English ( | United States)   | ~                                                               |
|                  | Auton     | natically genera | ate captions from audio                                         |
| Next             | Back      | Cancel           |                                                                 |
|                  |           |                  |                                                                 |

6. Video processing time may vary. If your video doesn't appear right away, click [Refresh Preview] until it displays in the window. Once the preview appears, you can click the arrow to watch the video. If you are satisfied with it, click the [Insert] button to put the video into your discussion post.

| Insert Stuff |      |  | 2 |
|--------------|------|--|---|
| Add Video    | Note |  |   |
| Properties   |      |  |   |
| Refresh Pre  | view |  |   |
|              |      |  |   |
|              |      |  |   |
|              |      |  |   |
|              |      |  |   |
|              |      |  | r |
| R,           |      |  | I |
| 9            |      |  | I |
| 5            |      |  | l |
|              |      |  |   |

7. Once your video appears embedded in your discussion post, you can continue writing and submit your post as usual.

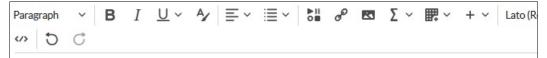

Hi everyone! My name is Taylor, and I'm currently pursuing an Associate degree in Bu course, so I'm looking forward to learning how to stay organized and engaged in a vir part-time at a local coffee shop and enjoy hiking and photography in my free time.

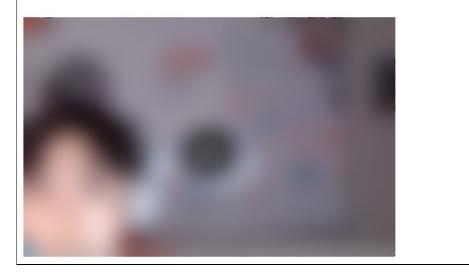